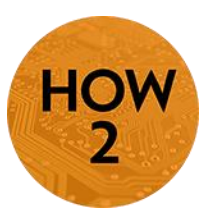

## **Extra Credit (D2L)**

 There are two ways to give extra credit in the D2L Brightspace. The first is to allow an item to exceed the number of points expected on the assignment. The other option is to assign an activity for Bonus Points. Both of these options will be defined more clearly here.

## **The Differences Explained:**

- **Can Exceed** means in grading an item you are able to add extra credit to an assignment, quiz, or any item in the Grade-book, you can check Can Exceed.
	- o *Note: When you choose this option for an item in the Gradebook, you need to also select this option for the Category in which the item resides.*
	- o Example: 12/10 would be a perfect score with 2 extra credit points added.
- **Bonus** means that the entire item is extra credit. Checking Bonus means that any points will be added onto the Final Calculated Grade. A grade item will not negatively impact a student if Bonus is selected.
	- o Bonus items appear in the Gradebook with a Star next to them.

**NOTE:** Extra Credit items entered in a category will apply only to that category. By default, a category cannot exceed the maximum points/weight that you assigned it. Therefore, if a student does not lose any points in the category that contains the bonus, the bonus will not help the student's overall grade. There are two solutions to apply a bonus to the overall grade:

1) Do not put the bonus in a category, but rather as an individual item in the Gradebook; or

2) Set the category that contains the bonus to "allow category grade to exceed

category weight/max points." By checking this option, the final calculated grade will be calculated using the above perfect category score.

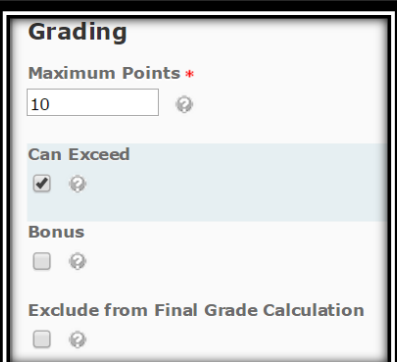

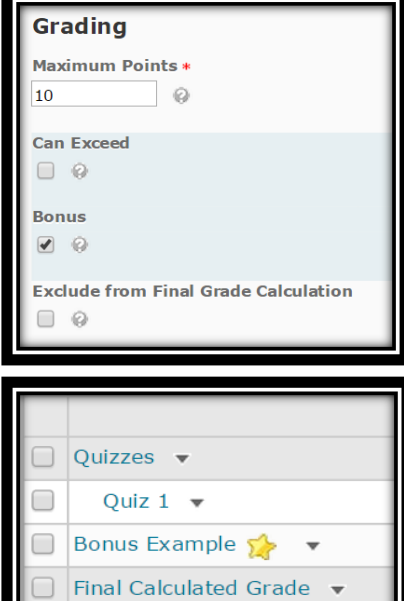

Final Adjusted Grade v

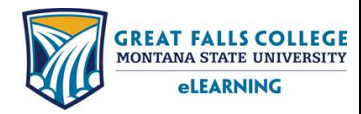

406.771.5148 or 406.771.5148 [elearning@gfcmsu.edu](mailto:elearning@gfcmsu.edu) റ August 27, 2015